#### **SUGGERIMENTI PER RISPARMIARE BANDA INTERNET E NAVIGARE PIÙ VELOCI**

La clausura forzata causa Coronavirus prosegue: le nostre case sono diventati uffici casalinghi per smart working e aule delocalizzate per permettere ai nostri figli di seguire lezioni e interrogazioni via streaming. Il minimo comune denominatore di questo sforzo smart-home è la connessione di casa, che viene sottoposta a uno stress inusuale. Avere due figli connessi in video su Meet con i professori, e mamma e papà che lavorano connessi mette sotto stress la linea ADSL che solitamente se la cava alla grande. Prima di tutto, bisogna capire come funziona una linea dati. Evitando discorsi tecnici, i dati in arrivo e in uscita da casa vostra (o dal vostro ufficio, vale per ogni situazione) sono come due fiumiciattoli. Ogni volta che qualcuno scarica o riceve dei dati, una parte di quell'acqua viene dirottata sul device che sta usando Internet.

#### **COME MIGLIORARE LA VELOCITÀ DI CONNESSIONE A INTERNET: SOLUZIONI GENERALI**

# **1 I motivi per cui le prestazioni della connessione al**

**web non sono ottimali** sono in realtà infiniti, ma le cause più comuni rientrano spesso in questo piccolo elenco:

- ✓ L'utilizzo di software o componenti hardware datati;
- ✓ Un numero eccessivo di dispositivi (computer, smartphone, tablet, console, eccetera) connessi contemporaneamente alla rete;
- $\checkmark$  Troppi download attivi contemporaneamente:
- $\checkmark$  Interferenze del segnale radio della connessione Wi-Fi causate dalle pareti o da elementi dell'arredo;
- ✓ Una velocità di download eccessivamente bassa fornita dal provider

### **2 Verifica la velocità attuale della tua connessione**.

In base al contratto che hai stipulato, stai pagando un canone mensile per avere a disposizione una velocità di download e upload ben precisa espressa in megabit ("Mb") per secondo. Controlla i valori attuali di questi due dati per avere un'idea approssimativa di quanto la velocità della tua linea internet è vicina a quella ideale. La maggior parte degli operatori pubblicizza una velocità precisa per ogni tipo di piano tariffario che offre utilizzando la dicitura "fino a"; questo significa

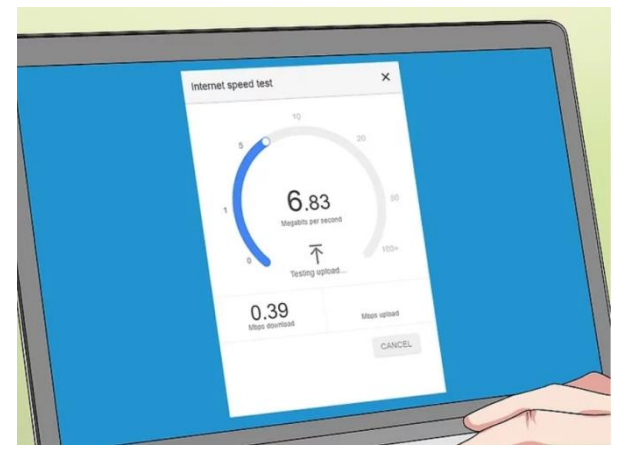

che il raggiungimento effettivo di tale valore massimo non è garantito. In realtà è quasi impossibile che la velocità massima della linea venga raggiunta davvero. Per la maggior parte del tempo la velocità massima che il computer potrà raggiungere in download e upload sarà inferiore al valore pubblicizzato. Se dopo aver effettuato un test hai riscontrato che la velocità della tua linea è molto simile a quella indicata sul contratto, significa che la causa dei tuoi problemi non è l'operatore.

### CONTROLLA LA VELOCITA' DELLA TUA CONNESSIONE!

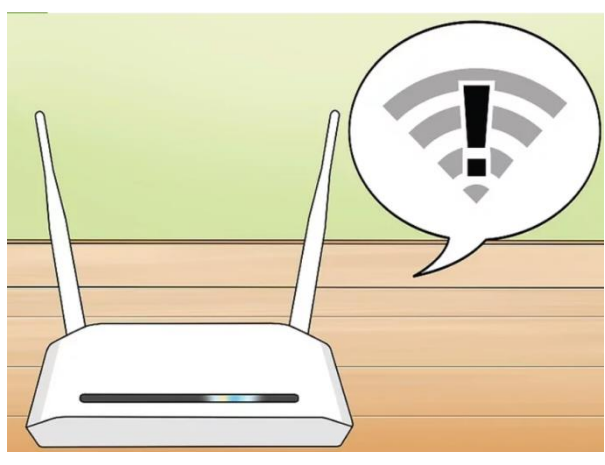

# **3 Riduci la distanza che separa il computer dal**

**router/modem di rete**. Se stai usando una connessione di rete wireless, è normale che la velocità di trasferimento dei dati diminuisca a mano a mano che allontani il computer dal router che gestisce il segnale Wi-Fi. Per evitare che ciò accada, cerca di mantenere il computer (o il dispositivo che stai usando) il più vicino possibile all'apparato che gestisce la rete Wi-Fi in modo da ottimizzare anche la velocità della connessione internet.

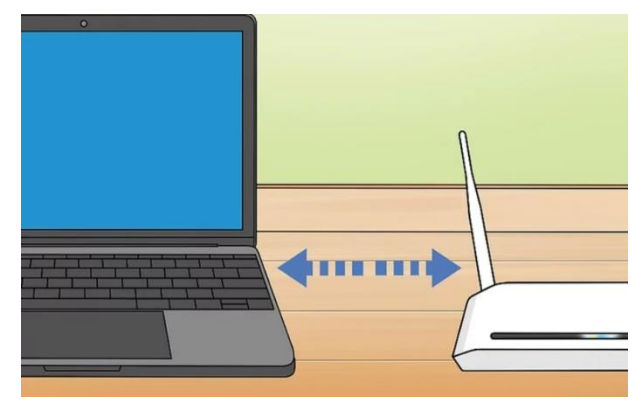

Assicurati che intorno al computer e al router/modem di rete ci sia spazio sufficiente per la circolazione ottimale dell'aria in modo da evitare che i dispositivi si possano surriscaldare.

### AVVICINA IL COMPUTER AL ROUTER!

# **4 Assicurati che non ci siano ostacoli fisici fra il computer**

**e il router di rete.** Se il segnale radio della connessione Wi-Fi deve attraversare pareti e oggetti o elementi dell'arredamento (per esempio mobili o elettrodomestici) prima di poter raggiungere il computer, perderà potenza. In linea generale è sempre bene che, quando sei al computer o stai usando qualsiasi altro dispositivo elettronico, il router di rete sia ben visibile e che non ci sia alcun impedimento fisico fra i due elementi.

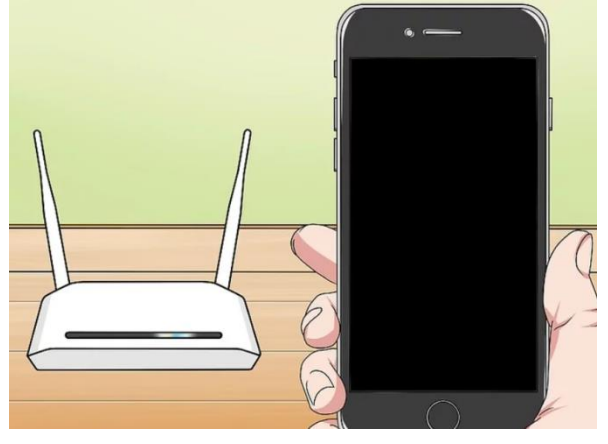

Se il router di rete è collocato a un piano diverso da quello

in cui ti trovi, potresti non essere in grado di connetterti alla rete Wi-Fi o avere un segnale debole.

#### STAI NELLA STESSA STANZA DEL ROUTER!

**5 Riduci il numero di dispositivi connessi contemporaneamente alla rete Wi-Fi**. Esattamente come un'autostrada o un binario ferroviario, la tua rete LAN è in grado di gestire una determinata quantità di traffico dati alla velocità massima disponibile, dopodiché la velocità di trasferimento dovrà obbligatoriamente essere ridotta per poter gestire anche il traffico in esubero. Se è possibile, assicurati che il computer (o il dispositivo che stai usando) sia l'unico elemento connesso al router di rete. In questo modo sarai certo di ottenere i risultati migliori in termini di velocità di accesso al web.

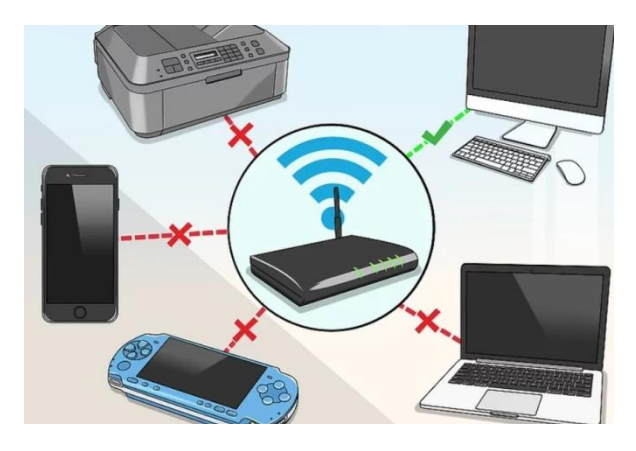

In realtà non è sempre possibile limitare l'accesso a internet a un solo dispositivo, ma puoi spegnere o scollegare tutti i dispositivi non necessari o che non stai utilizzando, come smart TV, altri computer presenti in casa, console, smartphone, tablet, eccetera. Questi sono tutti dispositivi che utilizzano una minima parte della banda della connessione anche quando non vengono utilizzati.

### SPEGNI CIO' CHE NON STAI UTILIZZANDO!

**6 Usa una connessione cablata (Ethernet)** anziché la connessione Wi-Fi. La maggior parte dei computer può essere collegata al router di rete mediante un cavo RJ-45. Questo accorgimento elimina il tempo di latenza (chiamato in gergo "lag") che viene introdotto quando si usa una connessione wireless

Purtroppo non è possibile collegare i dispositivi mobili come smartphone e tablet a un router mediante un cavo Ethernet e spesso, nelle nostre abitazioni, non c'è una postazione adeguata raggiungibile con un cavo lan. L'avere un lungo cavo posticcio che fluttua per il salotto non è la soluzione migliore. Meglio cercare di ottimizzare il wifi

#### USA IL CAVO INVECE DEL WIFI, E' PIU' VELOCE!

#### **RISOLUZIONE DEI PROBLEMI HARDWARE**

**1 Valuta se i dispositivi e gli apparati di rete devono essere sostituiti.** Router, modem, laptop, desktop,

smartphone e tablet soffrono purtroppo di quella che viene chiamata "obsolescenza programmata". Questo significa che dopo un determinato numero di anni la tecnologia che racchiudono al loro interno è diventata obsoleta e quindi necessita di essere aggiornata. Se uno o più dei tuoi dispositivi elettronici e di rete è ormai vecchio (ha raggiunto o superato i 4 anni di onorato servizio), è molto probabile che stia incidendo negativamente sulle prestazioni complessive della linea internet.

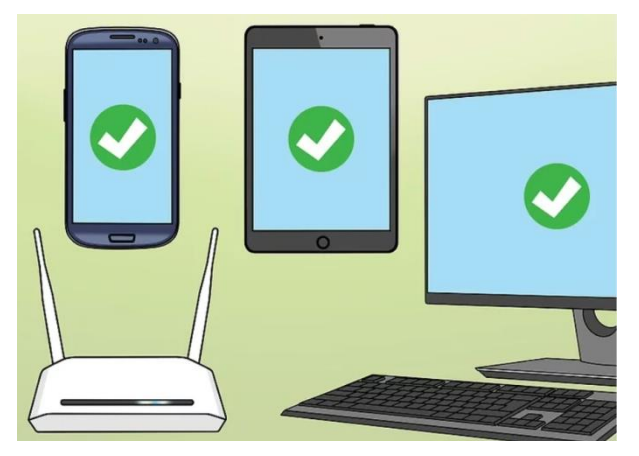

Se infatti abbiamo una connessione veloce, magari con fibra, ma i nostri dispositivi hanno schede di rete "vecchie" i nostri device non riescono a sfruttare la tecnologia veloce e rileviamo comunque problemi di lentezza.

Purtroppo l'unica soluzione in questi casi consiste nel sostituire il vecchio dispositivo con uno nuovo che sfrutti la tecnologia più moderna e avanzata.

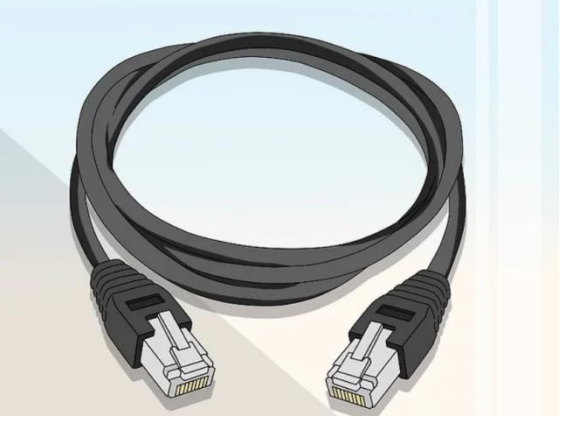

Un altro scenario in cui potresti incontrare problemi simili è quando si installa un sistema operativo moderno su un hardware datato (sia nel caso di sistemi laptop e desktop sia nel caso di dispositivi mobili).

### SOSTITUISCI SE POSSIBILE I COMPUTER TROPPO VECCHI!

**2 Scollega il modem e il router di rete dalla linea internet e dall'alimentazione per alcuni minuti.** Questa procedura viene chiamata "power-cycling" e permette di svuotare la cache degli apparati di rete da tutti i dati presenti. Riavviare il router Wi-Fi permette anche di ottimizzare la trasmissione dei dati all'interno della rete LAN, dato che il dispositivo sarà in grado di selezionare automaticamente il canale con meno traffico.

Riavvia tutti i dispositivi collegati a internet. Il vecchio metodo che prevede di riavviare preventivamente un

dispositivo è ancora una validissima soluzione per ripristinare il corretto funzionamento della connessione di rete, soprattutto se il computer o lo smartphone non vengono spenti completamente da diversi giorni.

#### STACCA E RIATTACCA LA CORRENTE E POI RIACCENDI TUTTO!

### **3 Riposiziona il router di rete all'interno della casa**. La

distanza che separa l'area in cui lavori e il router è un fattore molto importante, ma è fondamentale che nelle strette vicinanze dell'apparato di rete non siano presenti elettrodomestici o dispositivi elettronici che potrebbero interferire con il segnale radio della connessione Wi-Fi. Elementi come forni a microonde, frigoriferi, baby monitor, eccetera possono interferire con il router riducendo notevolmente il suo raggio di azione e la qualità del segnale Wi-Fi, quindi non dovrebbero essere collocati nelle vicinanze degli apparati di rete.

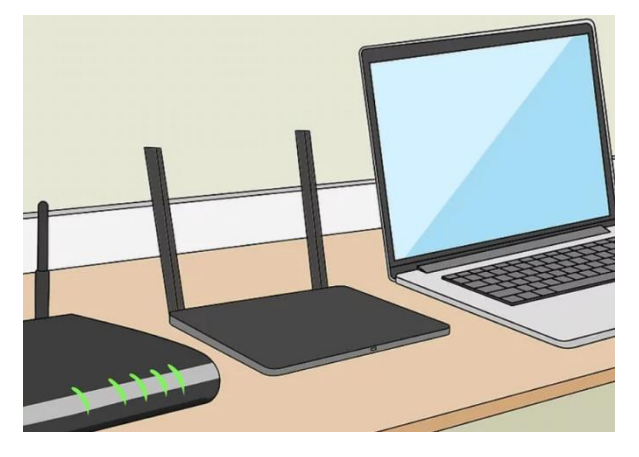

Il router dovrebbe essere collocato in un punto abbastanza elevato. Se è posizionato sul pavimento o in un punto più basso della stanza rispetto a quello dove si trovano il computer, lo smartphone o la console, molto probabilmente riscontrerai dei problemi di connessione.

#### METTI IL ROUTER IN ALTO E LONTANO DA ALTRI ELETTRODOMESTICI!

#### **RISOLUZIONE DEI PROBLEMI SOFTWARE**

**(Le attività suggerite sono fattibili facilmente e consigliate a tutti, le attività da valutare vanno eseguite solo dopo essersi accertati che il pc, che magari viene utilizzato per attività diverse, non abbia applicazioni che richiedano di non modificare questi parametri)**

# **1 Riduci la risoluzione video durante le video conferenze. (attività suggerita)**

Per cambiare la videocamera o la risoluzione video quando utilizzi Meet sul computer:

Fai clic su Impostazioni <sup>e</sup> e poi Video.

Scegli l'impostazione che vuoi modificare:

Videocamera: seleziona il dispositivo della videocamera. Se la videocamera è in funzione, a destra di Video viene visualizzato il feed del video.

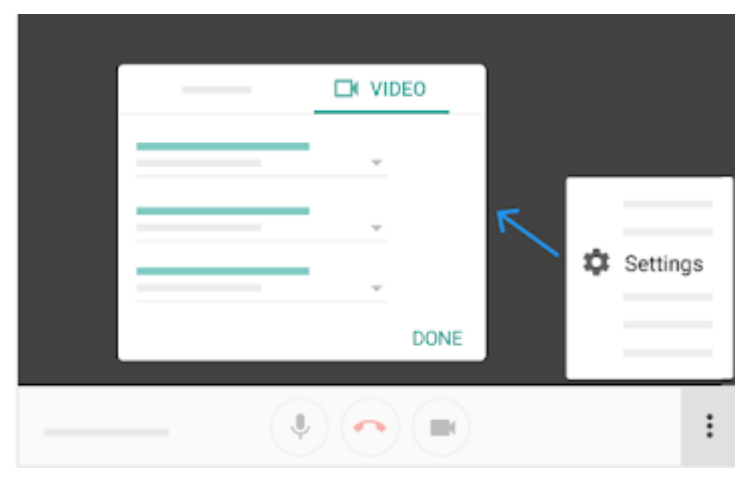

Risoluzione di invio: la qualità dell'immagine inviata dal tuo dispositivo e visualizzata dagli altri.

Risoluzione di ricezione: la qualità dell'immagine che ricevi dagli altri partecipanti.

Fai clic su Fine.

Risoluzione di invio (massima)

Alta definizione (720p): disponibile su computer con CPU quad-core o superiore. Maggiore utilizzo di dati, ma migliore qualità delle immagini inviate dalla videocamera.

Definizione standard (360p): minore utilizzo di dati, ma qualità inferiore delle immagini inviate dalla videocamera.

Risoluzione di ricezione (massima)

Alta definizione (720p): utilizza più dati, ma visualizzi immagini di qualità migliore. Disponibile su computer con CPU quad-core o superiore.

Definizione standard (360p): utilizza meno dati, ma visualizzi immagini di qualità inferiore.

Definizione standard (360p) (feed singolo): vengono disattivate le miniature degli altri partecipanti per utilizzare meno dati.

Solo audio: non vengono visualizzati video per utilizzare la minor quantità di dati possibile.

Se si hanno problemi di banda è opportuno scegliere la **definizione standard** e non quella ad alta definizione

# RIDUCI LA RISOLUZIONE!

# **2 Usa Google Chrome. (attività suggerita)**

Questo browser internet è generalmente più performante rispetto alla concorrenza ed è disponibile per tutti i sistemi operativi più diffusi, inclusi Windows, macOS, iOS e Android.

# SCARICA CHROME!

# **3 Liberare RAM su Windows per evitare rallentamenti di memoria su PC**

La RAM è la parte hardware più importante del computer, quella che influisce di più sulla sua velocità e che spesso è la causa unica dei rallentamenti di Windows.

La memoria RAM è uno dei fattori principali che differenzia un PC lento da uno veloce ed anche se oggi i PC più nuovi sono venduti con 8 GB di RAM (che è il minimo ormai), la memoria rimane comunque limitata dai programmi più comuni (come Chrome o Firefox) che richiedono sempre più memoria. Essendo così importante, vediamo adesso come liberare RAM su Windows (Windows 10, Windows 7 e 8) quando ci sono rallentamenti causati dalla memoria e per mantenere il PC sempre fluido e veloce.

### LIBERA MEMORIA!

#### **1) Spegnere almeno giornalmente il PC (attività suggerita)**

Ogni volta che si spegne il computer, la RAM di sistema viene sempre azzerata. E' consigliabile pertanto spegnere il PC quando non lo si utilizza in modo che al suo riavvio sia più veloce. Ottimizzare la Ram vuol dire svuotarla delle informazioni obsolete di programmi usati e poi chiusi. Ad esempio dopo aver usato internet per diverso tempo, la Ram avrà tante informazioni e risulterà mezza piena anche dopo aver chiuso il browser, levando memoria per altri programmi che si vogliono usare.

# SPEGNI IL COMPUTER QUANDO NON LO USI E COMUNQUE ALMENO UNA VOLTA AL GIORNO!

#### **2) Chiudere i programmi che non sono al momento utilizzati ma che occupano ram (attività suggerita)**

Se non volete o potete spegnere il PC, il modo più semplice e rapido per liberare RAM su Windows è sicuramente quello di terminare i processi che la occupano. Chiudete pertanto tutti quei programmi che sono aperti e che al momento non vengono utilizzate. Chiudete anche tutte le TAB (le schede aperte nel browser)di Chrome che al momento sono servono.

# CHIUDI I PROGRAMMI CHE NON STAI USANDO!

#### **3) Controllare i programmi in avvio automatico (attività suggerita)**

Quando si installano diversi programmi, o se questi si aggiornano, può darsi che vengano impostati automaticamente per avviarsi all'accensione del computer e rimane in esecuzione in background. Se questi programmi partono automaticamente all'accensione del computer ma poi non vengono utilizzati, è opportuno chiuderli per risparmiare ram.

# CHIUDI I PROGRAMMI CHE SI APRONO DA SOLI ALL'ACCENSIONE DEL COMPUTER!

# **4 Aggiorna il browser internet**. **(attività da valutare)**

Quando il browser non è aggiornato con l'ultima versione disponibile del programma può presentare dei problemi, come una lentezza eccessiva nel caricare le pagine web, rallentamenti nella riproduzione di contenuti video in streaming e altri sintomi tutti legati a un problema di connessione.

Verificare però se il PC viene utilizzato anche per applicativi che necessitano di versioni di Chrome precedenti.

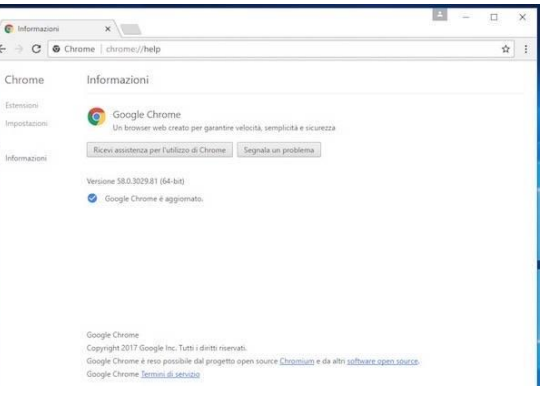

### AGGIORNA CHROME!

# **5 Svuota la cache del browser. (attività da valutare)**

Un altro elemento del browser che potrebbe causare dei problemi alla connessione internet è la cache. Tutte le informazioni che vengono memorizzate nella cache servono per velocizzare la navigazione nel web e ridurre i tempi di caricamento delle pagine, tuttavia possono essere causa di problemi quando non sono aggiornate e non coincidono con le informazioni ricevute dal browser.

Dopo aver svuotato la cache del browser, il primo accesso a un sito web risulterà leggermente più lento della norma proprio perché tutte le informazioni dovranno essere scaricate da internet. Si tratta di un comportamento del tutto normale, ma consente poi una navigazione più veloce.

I browser, come Chrome, memorizzano alcune informazioni dei siti web nella propria cache e nei cookie. Se svuoti la cache e cancelli i cookie puoi risolvere alcuni problemi, ad esempio quelli di caricamento o formattazione sui siti.

- $\checkmark$  Fai clic su Altro in alto a destra.
- ✓ Fai clic su Altri strumenti e poi Cancella dati di navigazione.

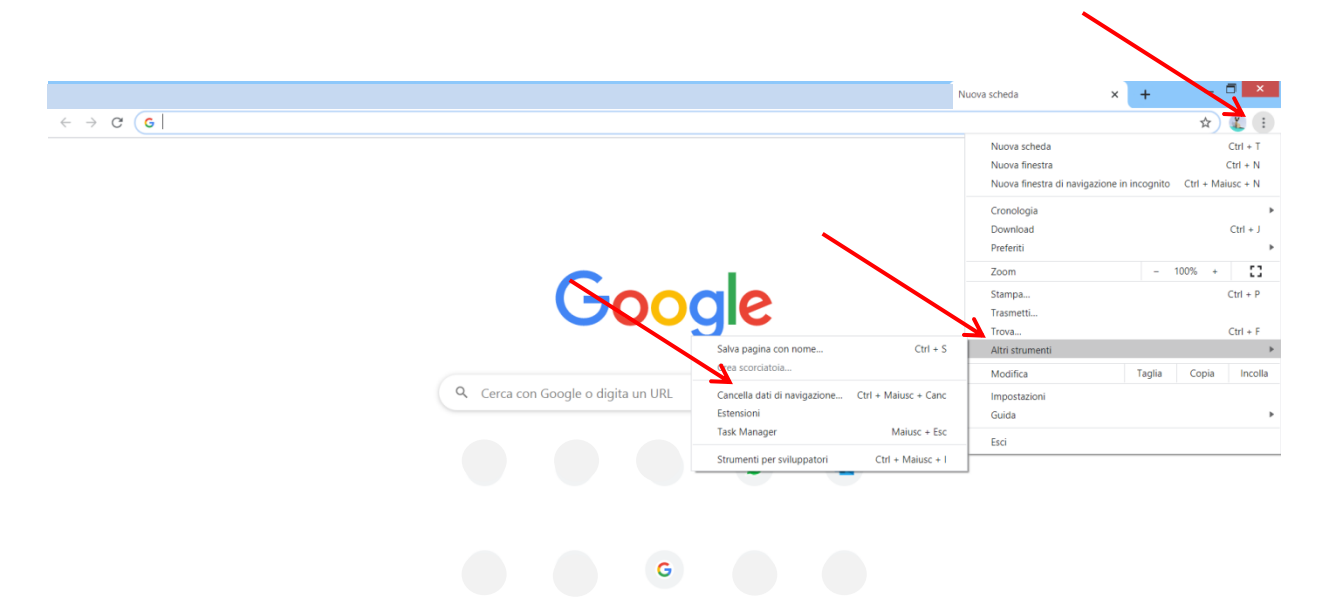

- ✓ Seleziona un intervallo di tempo nella parte superiore. Per eliminare tutti i dati seleziona Tutto.
- ✓ Seleziona le caselle relative alle opzioni "Cookie e altri dati dei siti" e "Immagini e file memorizzati nella cache".
- ✓ Fai clic su Cancella dati.

Cosa succede dopo aver cancellato questi dati

Dopo aver svuotato la cache e cancellato i cookie alcune impostazioni sui siti vengono eliminate. Ad esempio, se avevi eseguito l'accesso, dovrai accedere di nuovo.

Se attivi la sincronizzazione in Chrome, l'Account Google con cui sincronizzi i dati rimane collegato per poter eliminare i dati su tutti i tuoi dispositivi.

Alcuni siti possono sembrare più lenti perché i contenuti, ad esempio le immagini, devono essere caricati di nuovo.

# CANCELLA I DATI INUTILI!